*АО «ИНФОРМАТИКА»*

**Программный комплекс внутреннего аудита системы менеджмента качества**

# **АСМО-СМК**

**Руководство по установке**

**Иваново 2022**

### **Содержание**

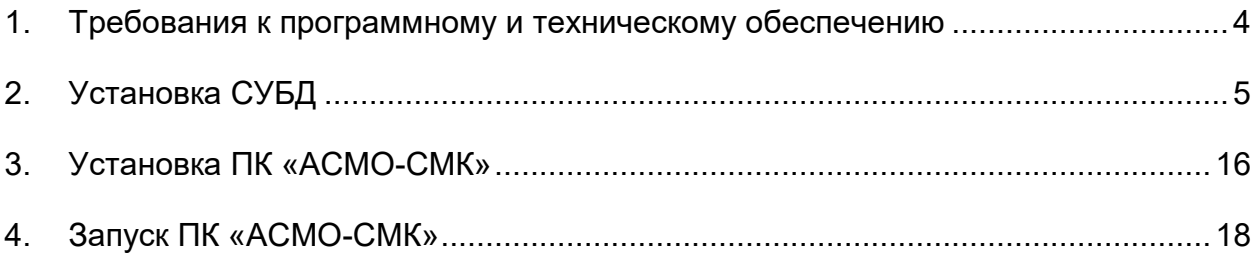

#### *Перечень сокращений*

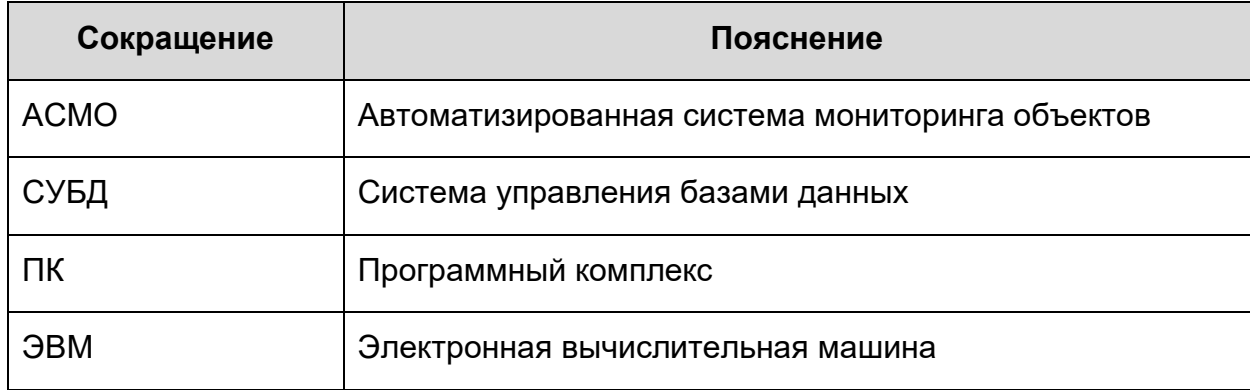

## <span id="page-3-0"></span>**1. Требования к программному и техническому**

## **обеспечению**

- операционная система: *Microsoft Windows Vista/7/8/8.1/10* или *Microsoft Windows Server 2003/2008/2012* (x86 или x64 вариант);
- процессор *Intel* или *AMD* с тактовой частотой 1 ГГц и выше;
- оперативная память 1 Гбайт и выше;
- жесткий диск для полной установки ПК используется около 100 Мбайт, отдельно база данных 400 Мбайт; требуемое свободное пространство не учитывает увеличение размера информационной базы при работе системы, за наличием достаточного свободного пространства необходимо следить самостоятельно;
- дополнительно требуется установленная JRE (Java Runtime Environment) версии не ниже 1.8. Российскую версию<sup>1</sup> можно скачать по ссылке: <https://libericajdk.ru/pages/liberica-jdk/>
- дополнительно требуется установленная СУБД PostgreSQL версии 9.6 и выше. Версию СУБД PostgreSQL можно скачать с [https://www.enterprisedb.com](https://www.enterprisedb.com/) или [https://postgrespro.ru](https://postgrespro.ru/)

1

<sup>1</sup>Liberica JDK включена в Единый реестр российских программ для электронных вычислительных машин и баз данных Минкомсвязи РФ под регистрационным номером 5394.

## **2. Установка СУБД**

<span id="page-4-0"></span>Рассмотрим создание базы метаданных на примере СУБД PostgreSQL. Принцип в обоих случаях одинаковый. Необходимо создать базу данных и запустить агент, подключающийся к этой базе. При запуске агент проверяет наличие необходимых системных таблиц и в случае их отсутствия создает отсутствующие таблицы.

В настоящем разделе рассмотрен процесс установки СУБД PostgreSQL. Запуск агента «с нуля» рассмотрен в разделе [Запуск АСМО](#page-17-0).

#### **Создание базы в PostgreSQL.**

До начала работы необходимо иметь установленную СУБД PostgreSQL. Скачиваем установочный файл с сайта, как показано на рисунке 3-1.

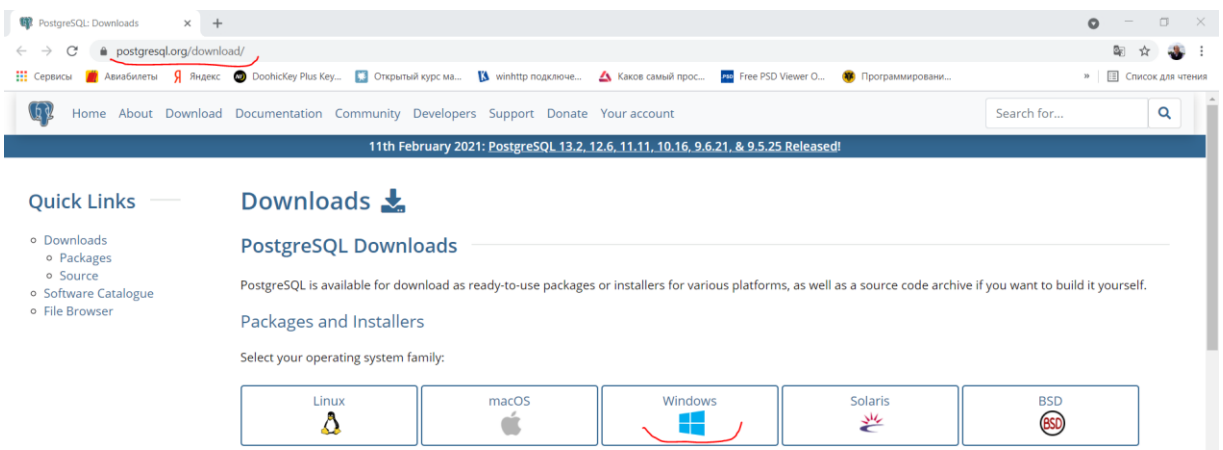

*Рис. 2-1 Выбор установочного файла для скачивания*

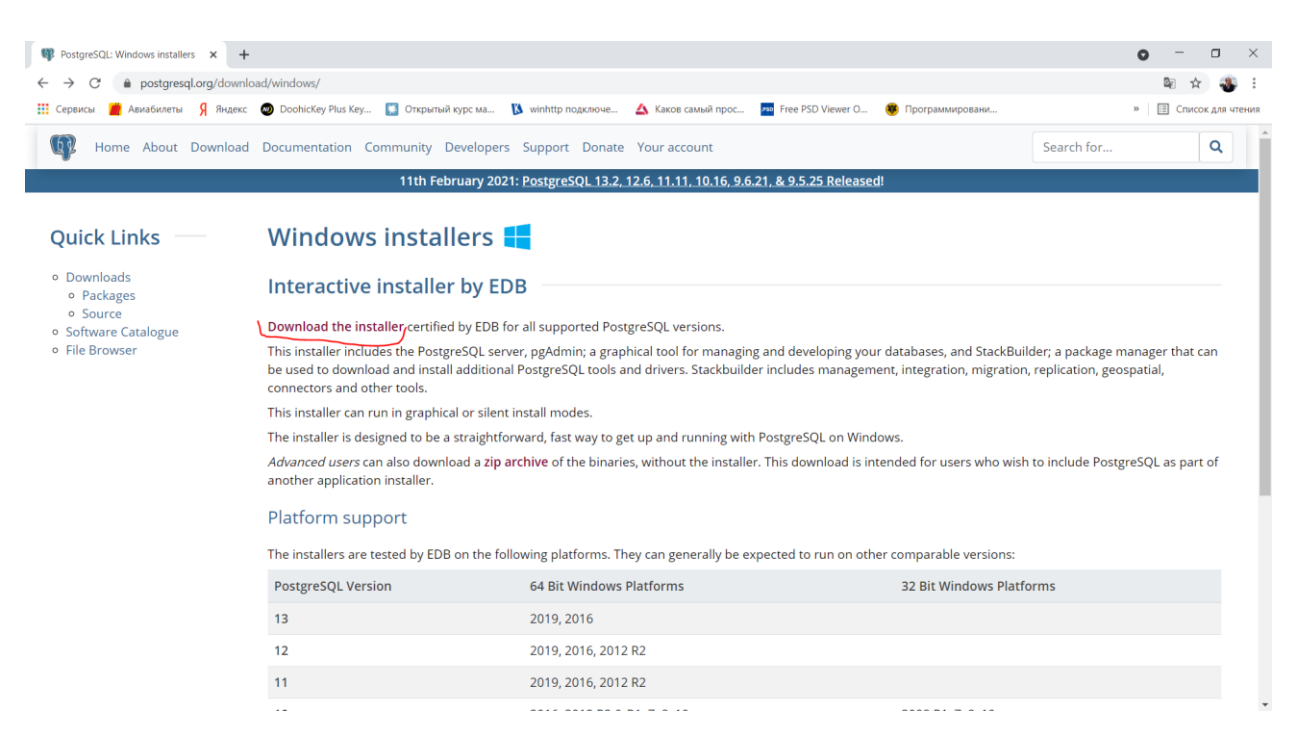

*Рис. 2-2 Скачивание установочного файла*

Запустите процесс установки.

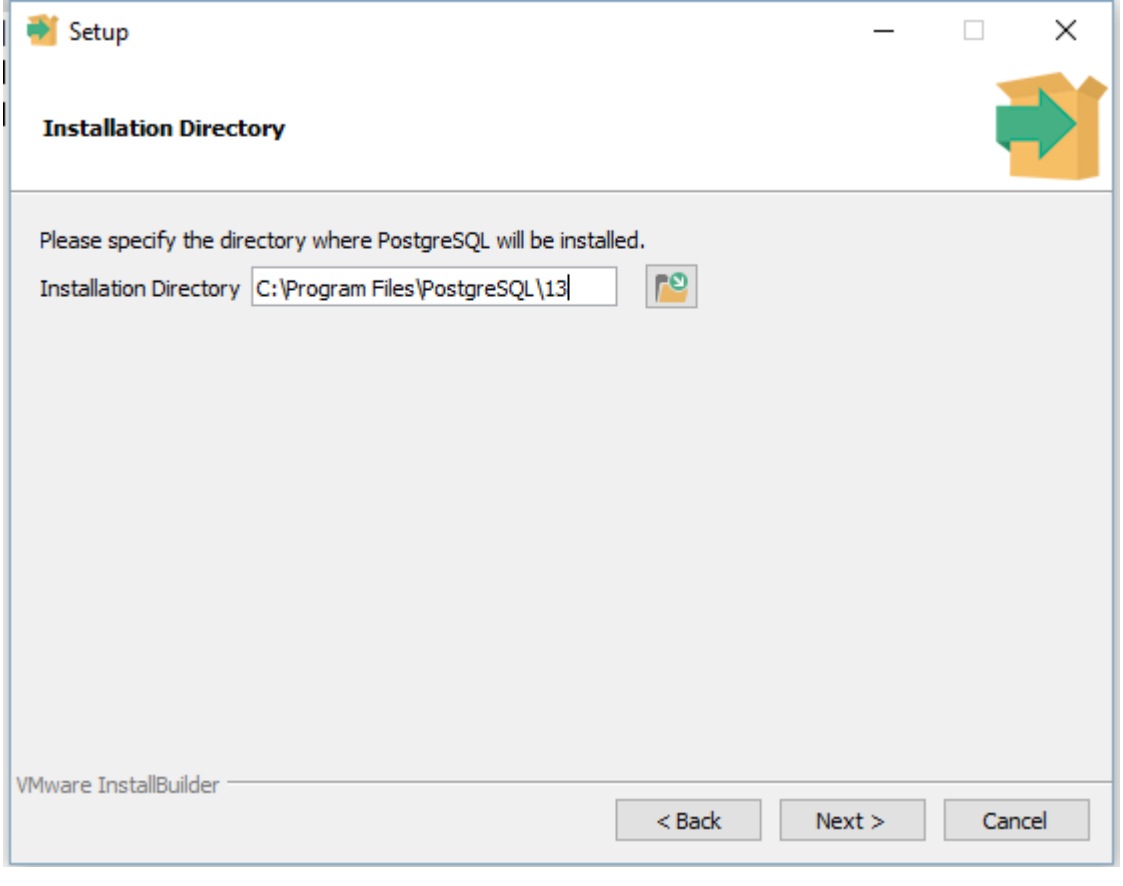

*Рис. 2-3 Определение пути для PosrgreSQL*

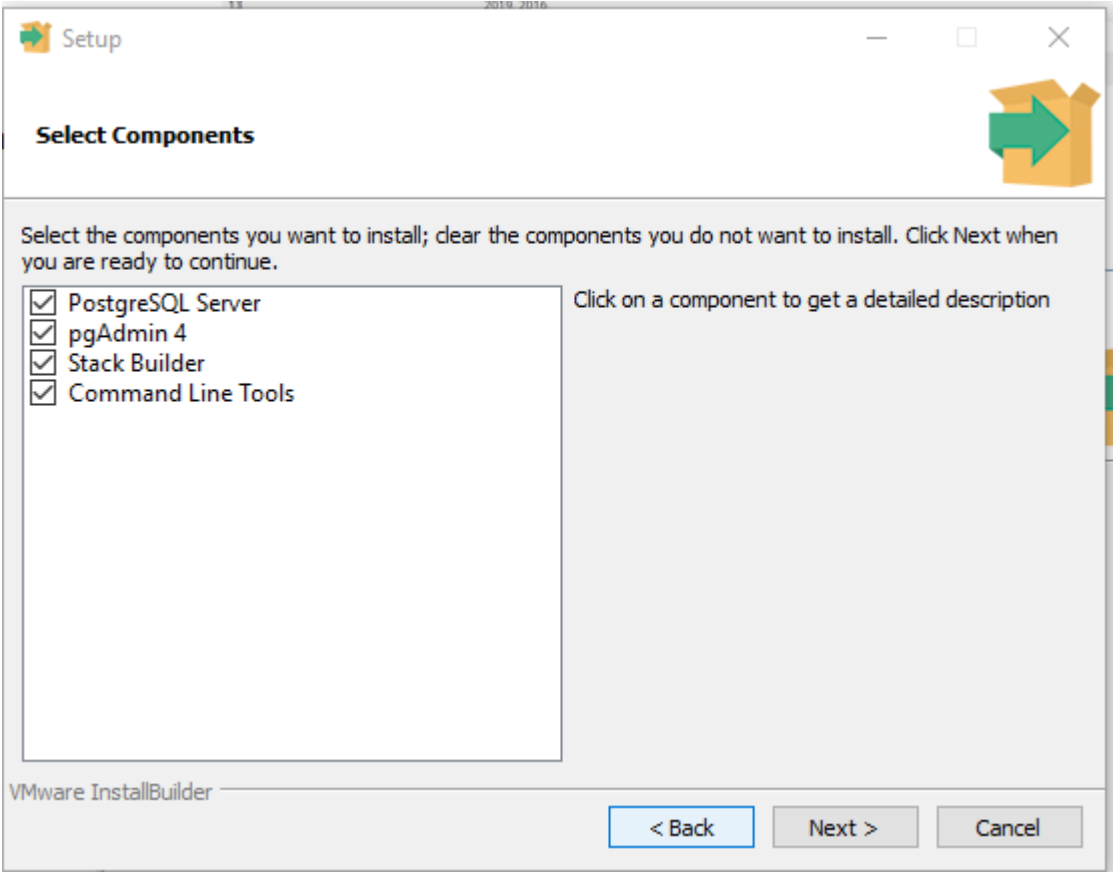

*Рис. 2-4 Выбор компонентов для установки*

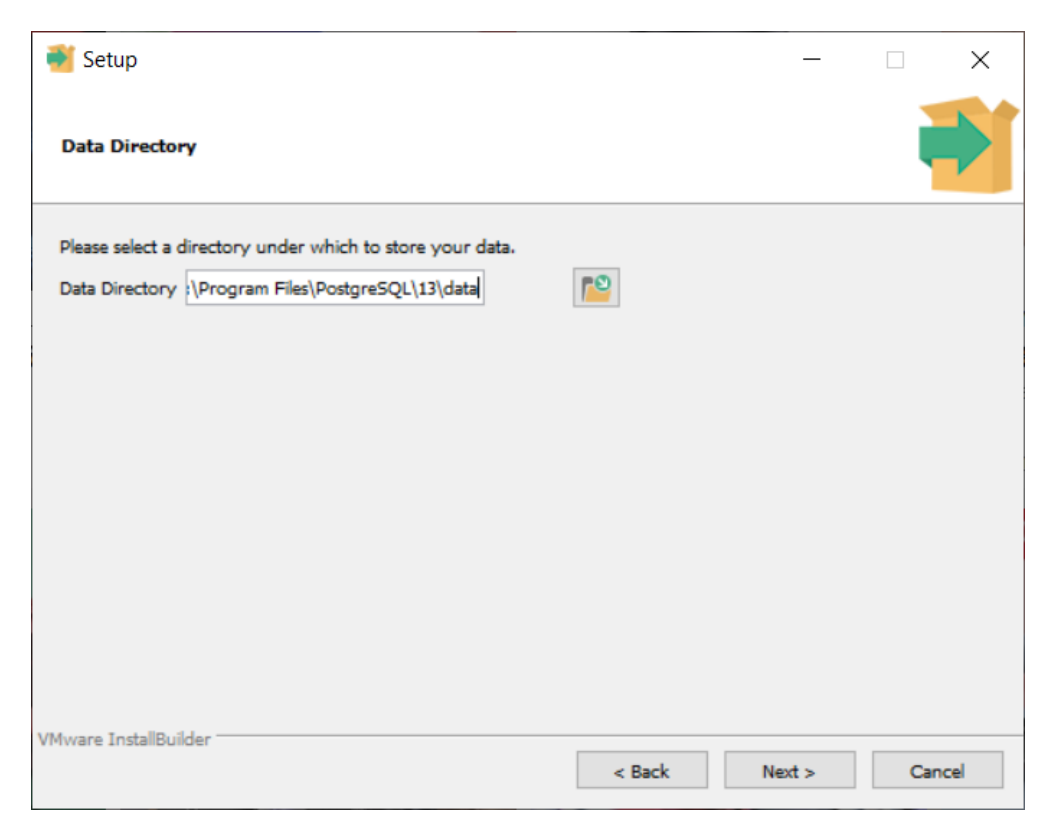

*Рис. 2-5 Определение пути для баз данных*

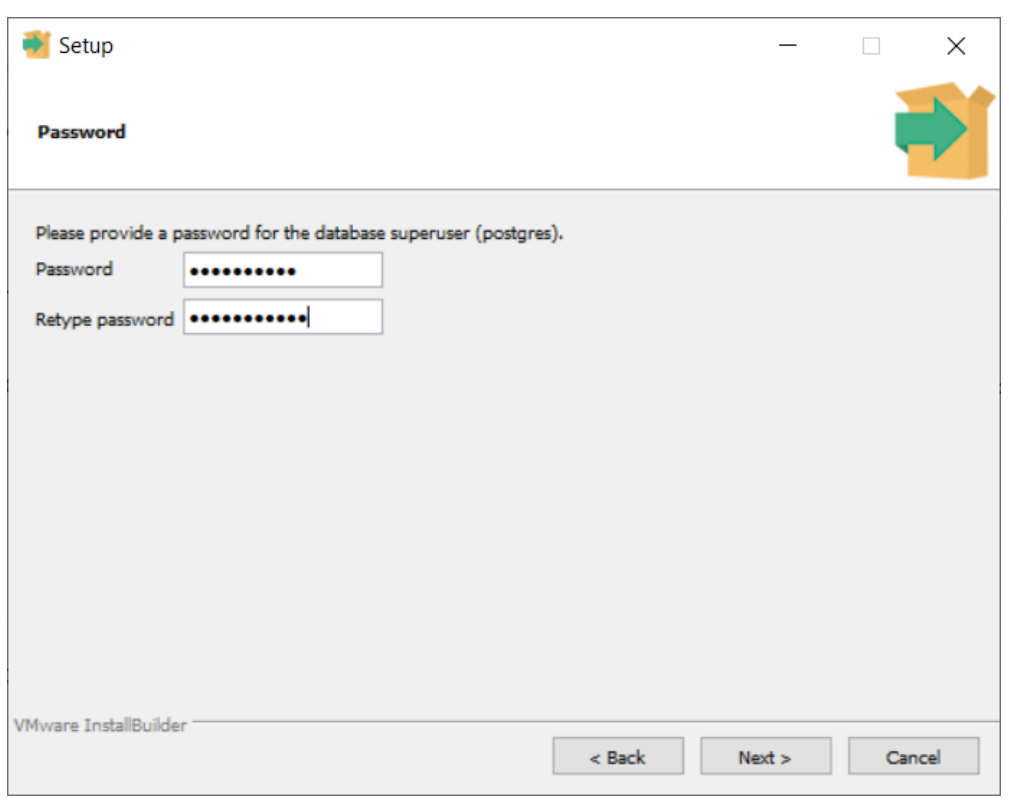

В процессе установки необходимо задать пароль владельца базы данных..

#### *Рис. 2-6 Задание пароля владельца базы*

Следующий шаг – это задание порта по умолчанию. Порт должен быть 5432, если предлагает другой порт, то у вас уже установлен PostgreSQL, рекомендуется прекратить установку PostgreSQL и установить дамп в существующий экземпляр PostgreSQL.

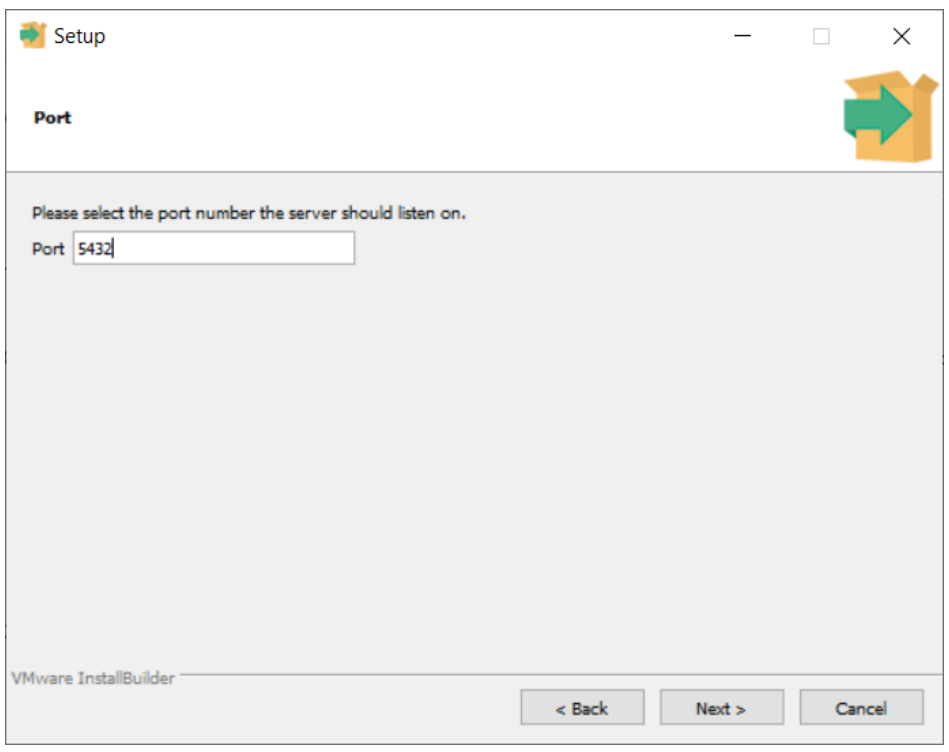

АСМО-СМК. Руководство по установке противают по страница 8

#### *Рис. 2-7 Задание порта по умолчанию*

Далее выставляется локаль для новой базы данных, пути и т. п.

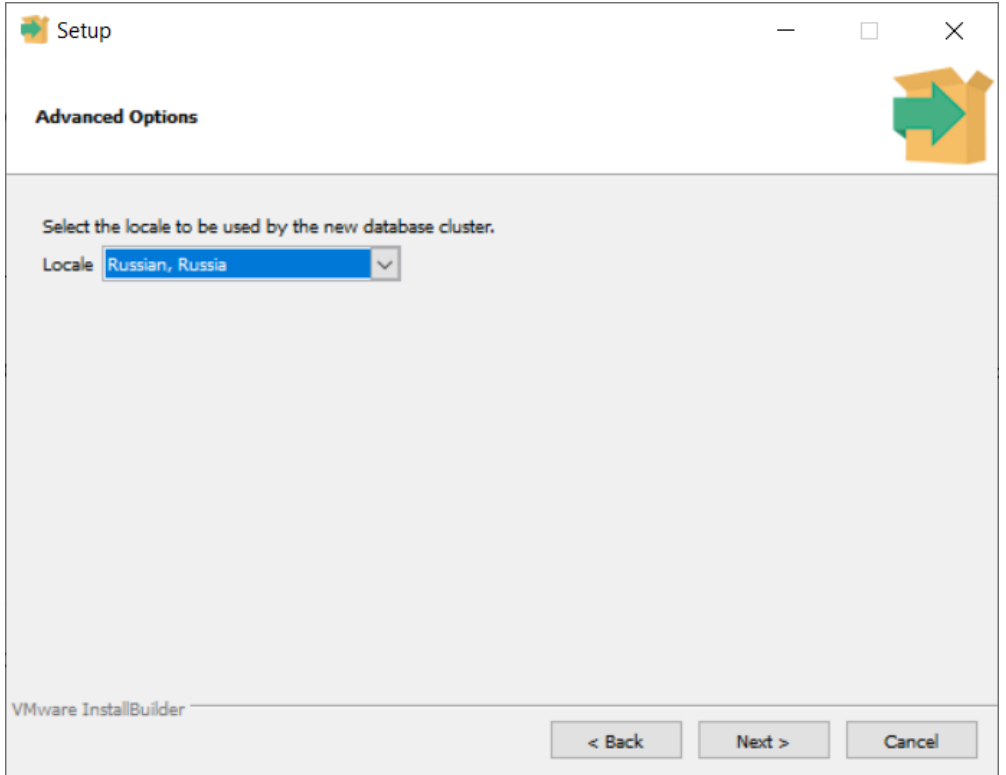

*Рис. 2-8 Выставление локали для базы данных*

Для администрирования допускается использование идущей в комплекте с СУБД утилитой pgAdmin.

Прежде чем создать базу метаданных, необходимо добавить новую роль с правами администратора.

| Pg pgAdmin 4                                                                 | $\times$      | $\ddot{}$                    |                               |                     |                   |                            |                             |
|------------------------------------------------------------------------------|---------------|------------------------------|-------------------------------|---------------------|-------------------|----------------------------|-----------------------------|
| 127.0.0.1:61891/browser/<br>C<br>$\rightarrow$                               |               |                              |                               |                     |                   |                            |                             |
| ш<br><b>6</b> Авиабилеты<br>Сервисы                                          | • Яндекс      |                              | <sup>2</sup> Android: Ресурсы | • Освой Android игр |                   | <b>М</b> Android: Уведомле |                             |
| <b>Pg</b> Admin<br>File $\sim$                                               | Object $\sim$ | Tools $\times$ Help $\times$ |                               |                     |                   |                            |                             |
| <b>Browser</b>                                                               | <b>Create</b> |                              | ᠈<br>Login/Group Role         | BQL                 | <b>Statistics</b> | Dependencies               | Dependents                  |
| $\vee \equiv$ Servers (1)<br>↓ WPostgreSQL 13                                | Refresh       |                              |                               |                     |                   |                            | No dependent informati<br>❸ |
| $\sum$ Databases (1)                                                         |               |                              |                               |                     |                   |                            |                             |
| $\vee$ $\frac{\Delta}{2}$ Login/Group Roles (9)<br>pg_execute_server_program |               |                              |                               |                     |                   |                            |                             |
| <b>A</b> pg_monitor                                                          |               |                              |                               |                     |                   |                            |                             |
| Apg_read_all_settings                                                        |               |                              |                               |                     |                   |                            |                             |
| pg_read_all_stats                                                            |               |                              |                               |                     |                   |                            |                             |
| Apg_read_server_files                                                        |               |                              |                               |                     |                   |                            |                             |
| Apg_signal_backend                                                           |               |                              |                               |                     |                   |                            |                             |
| Apg_stat_scan_tables                                                         |               |                              |                               |                     |                   |                            |                             |
| Apg_write_server_files                                                       |               |                              |                               |                     |                   |                            |                             |
| A postgres                                                                   |               |                              |                               |                     |                   |                            |                             |
| <b>Tablespaces</b><br>×.                                                     |               |                              |                               |                     |                   |                            |                             |

*Рис. 2-9 Создание нового пользователя*

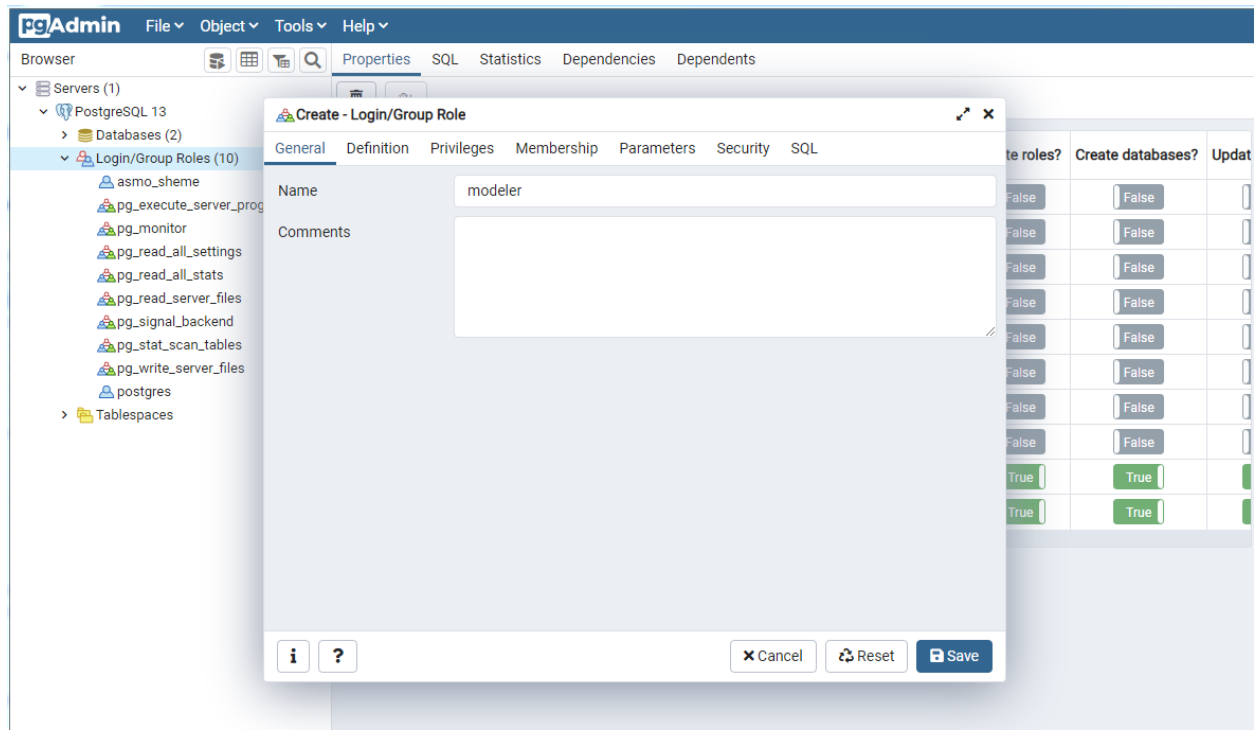

В нашем примере это будет пользователь modeler.

*Рис. 2-10 Определение имени пользователя*

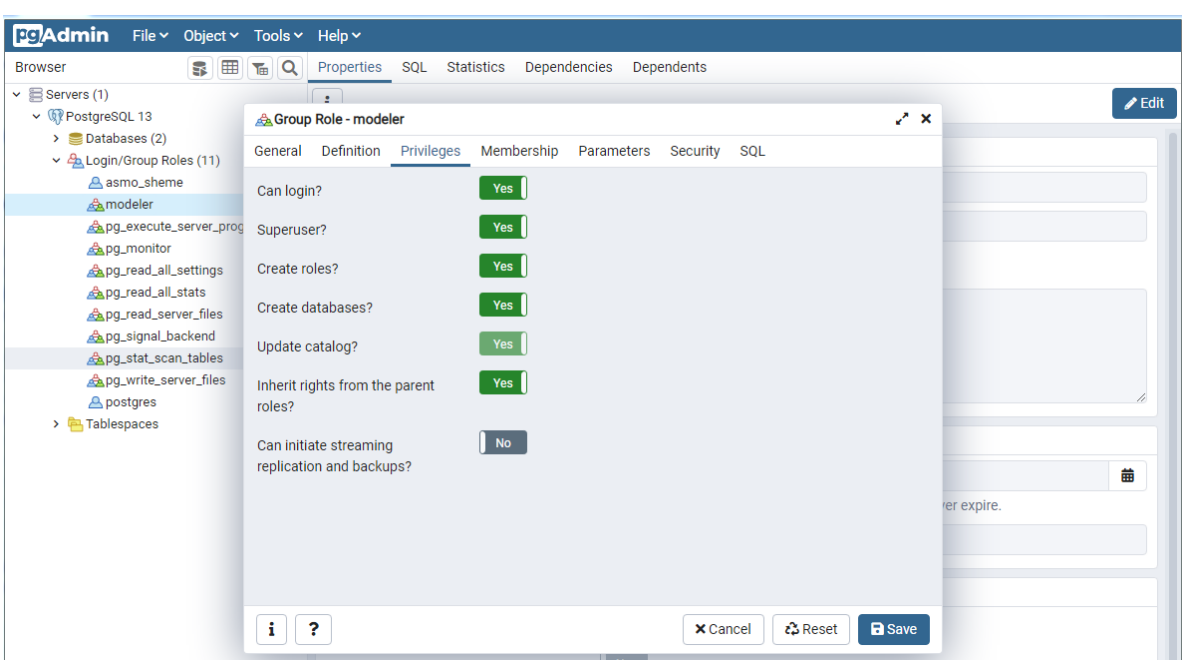

Для пользователя необходимо задать права администратора

#### *Рис. 2-11 Задание администраторских привилегий*

Далее для пользователя необходимо задать пароль. В нашем примере это будет пароль 12345.

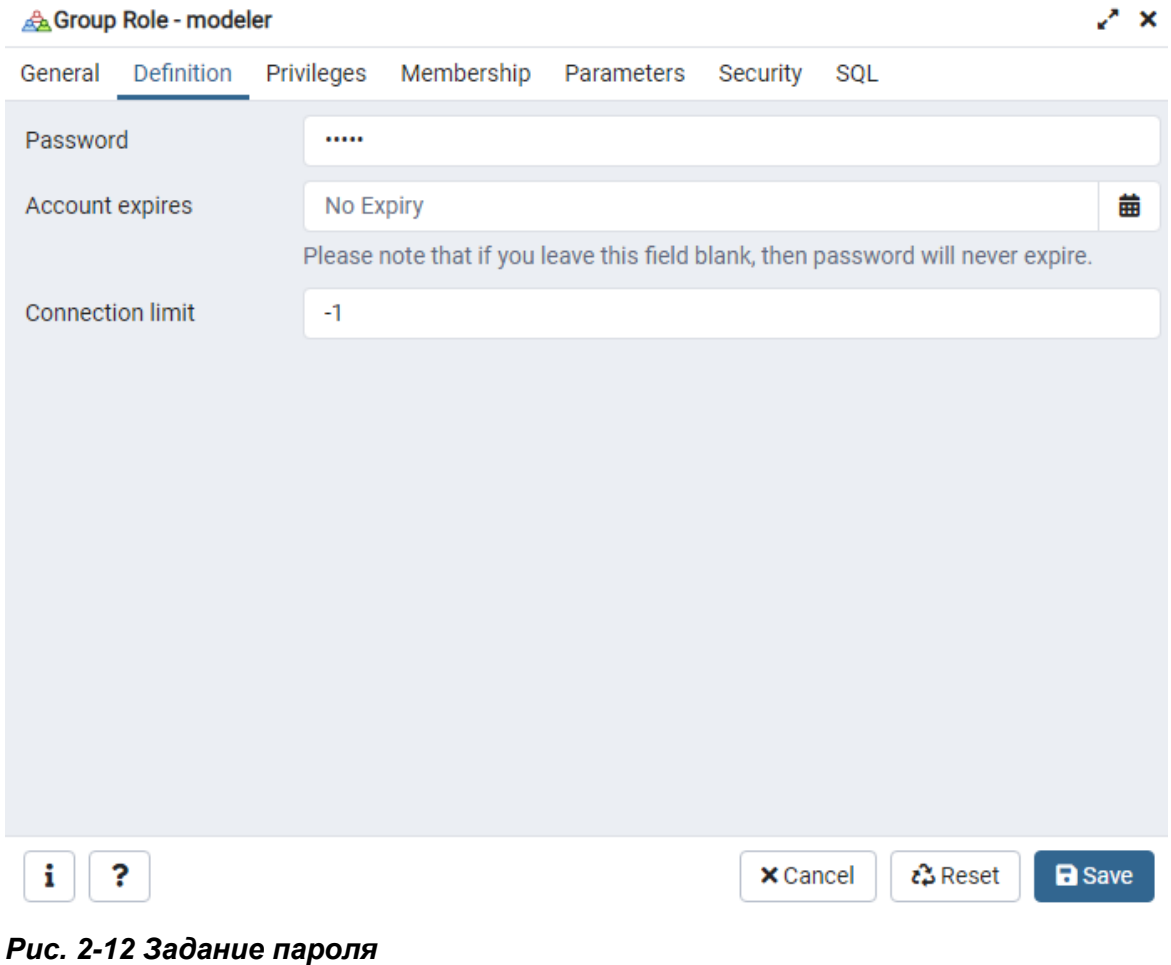

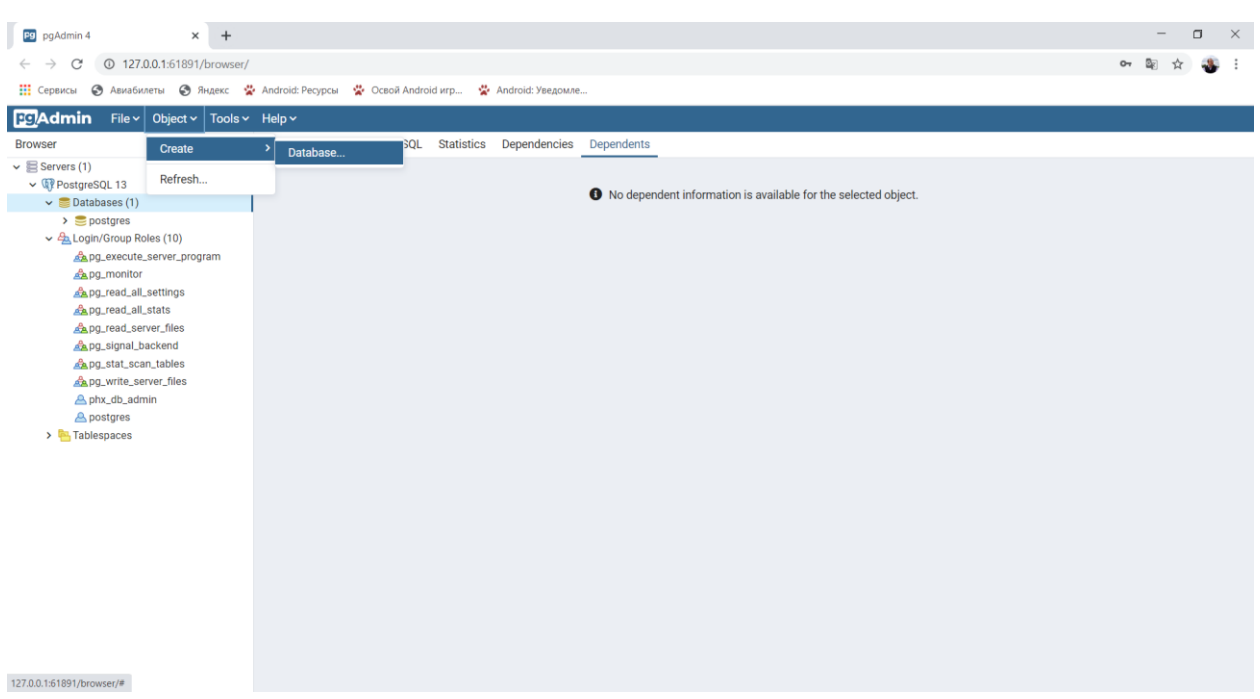

Теперь можно создать новую базу данных.

#### *Рис. 2-13 Создание базы данных*

В нашем примере это будет база asmo\_smk, владельцем которой является ранее созданный пользователь modeler.

Если база данных с именем asmo smk уже существует, ее необходимо удалить:

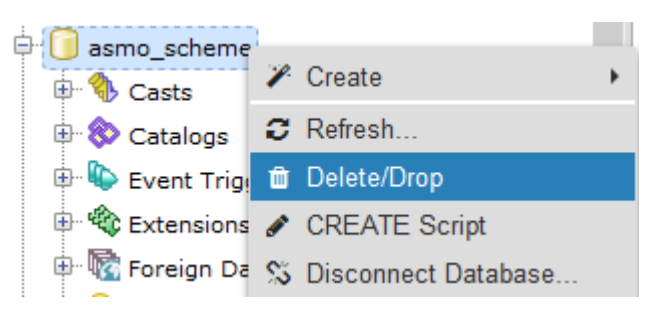

*Рис. 2-14 Удаление базы данных*

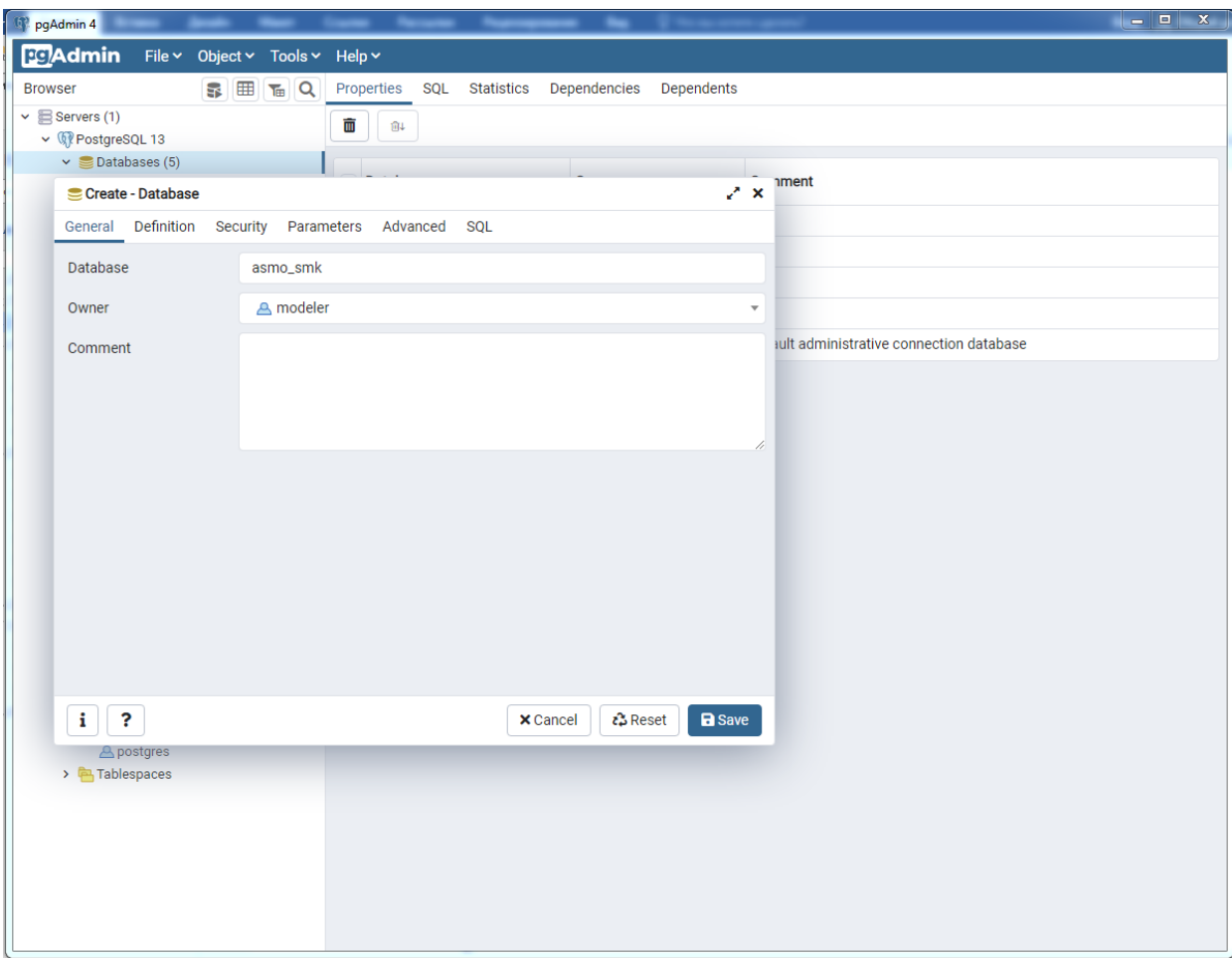

*Рис. 2-15 Задание имени базы данных*

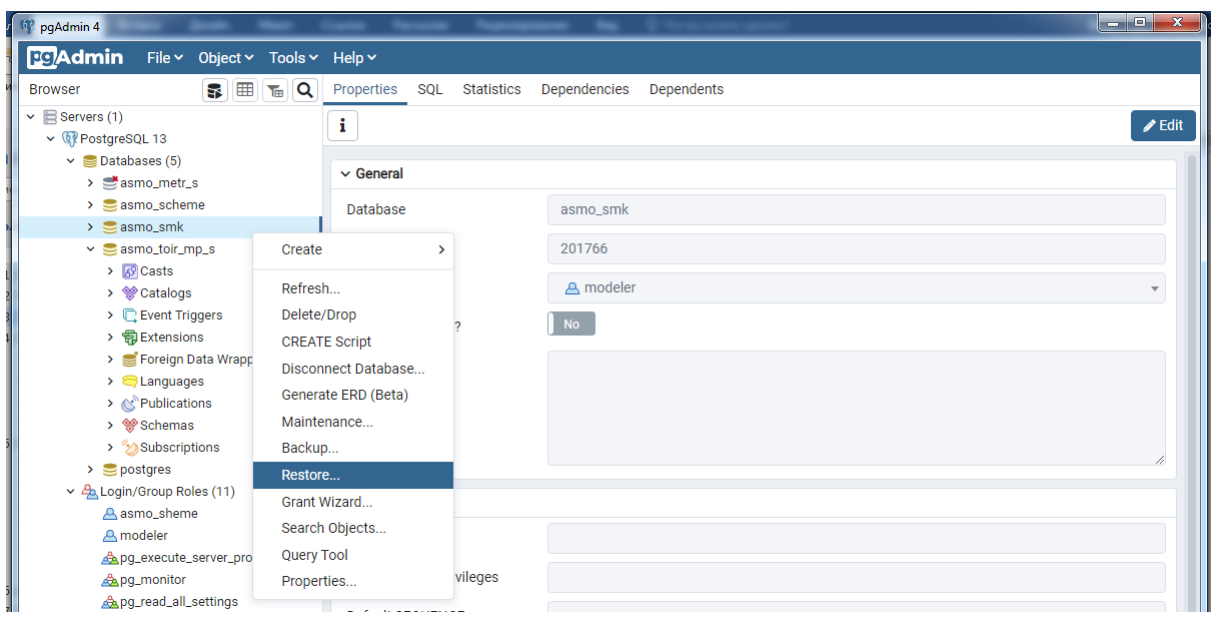

Восстановление базы из backup файла.

*Рис. 2-16 Восстановление базы*

#### Если появится сообщение

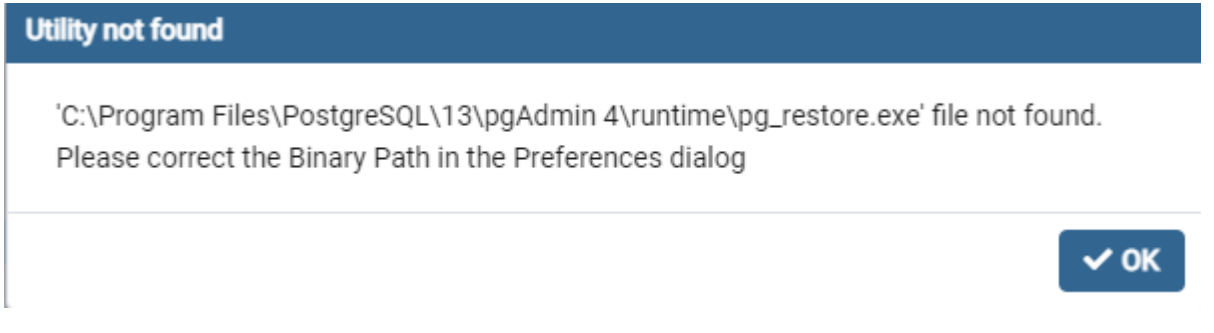

#### *Рис. 2-17 Сообщение об ошибке «Utility not found»*

Нужно в настройках pgAdmin указать путь к бинарным файлам

Paths\Binary paths = c:\Program Files\PostgreSQL\13\bin\

| <b>PG</b> Admin   File v   Object v Tools |                    |  |  |
|-------------------------------------------|--------------------|--|--|
| <b>Browser</b>                            | <b>Preferences</b> |  |  |
| $\vee$ Servers (5)                        |                    |  |  |

*Рис. 2-18 Настройка pgAdmin*

| <b>Preferences</b>                      |                                                                                                    | л                                                                                                    |  |  |  |  |
|-----------------------------------------|----------------------------------------------------------------------------------------------------|----------------------------------------------------------------------------------------------------|--|--|--|--|
| ▼ Browser<br>Display                    | <b>EDB Advanced Server</b><br>Binary Path<br>Greenplum Database<br><b>Binary Path</b><br>PostgreSQL Binary<br>Path |                                                                                                    |  |  |  |  |
| Keyboard shortcuts<br>Nodes             |                                                                                                    | Path to the directory containing the EDB Advanced Server utility programs<br>(pg_dump, pg_restore etc). |  |  |  |  |
| Properties<br>Tab settings              |                                                                                                    |                                                                                                    |  |  |  |  |
| $\times$ Dashboards<br>Display          |                                                                                                    | Path to the directory containing the Greenplum Database utility programs<br>(pg_dump, pg_restore etc).  |  |  |  |  |
| Graphs                                  |                                                                                                    | c:\Program Files\PostgreSQL\13\bin\                                                                     |  |  |  |  |
| $\vee$ Debugger<br>Keyboard shortcuts   |                                                                                                    | Path to the directory containing the PostgreSQL utility programs (pg_dump,<br>pg_restore etc).          |  |  |  |  |
| $\times$ ERD tool<br>Keyboard shortcuts |                                                                                                    |                                                                                                    |  |  |  |  |
| v Miscellaneous<br>Themes               |                                                                                                    |                                                                                                    |  |  |  |  |
| User language                           |                                                                                                    |                                                                                                    |  |  |  |  |
| $\vee$ Paths<br>Binary paths            |                                                                                                    |                                                                                                    |  |  |  |  |
| Help                                    |                                                                                                    |                                                                                                    |  |  |  |  |
| v Query Tool<br>Auto completion         |                                                                                                    |                                                                                                    |  |  |  |  |
| ?                                       |                                                                                                    | X Cancel<br><b>B</b> Save                                                                               |  |  |  |  |

*Рис. 2-19 Путь к бинарным файлам*

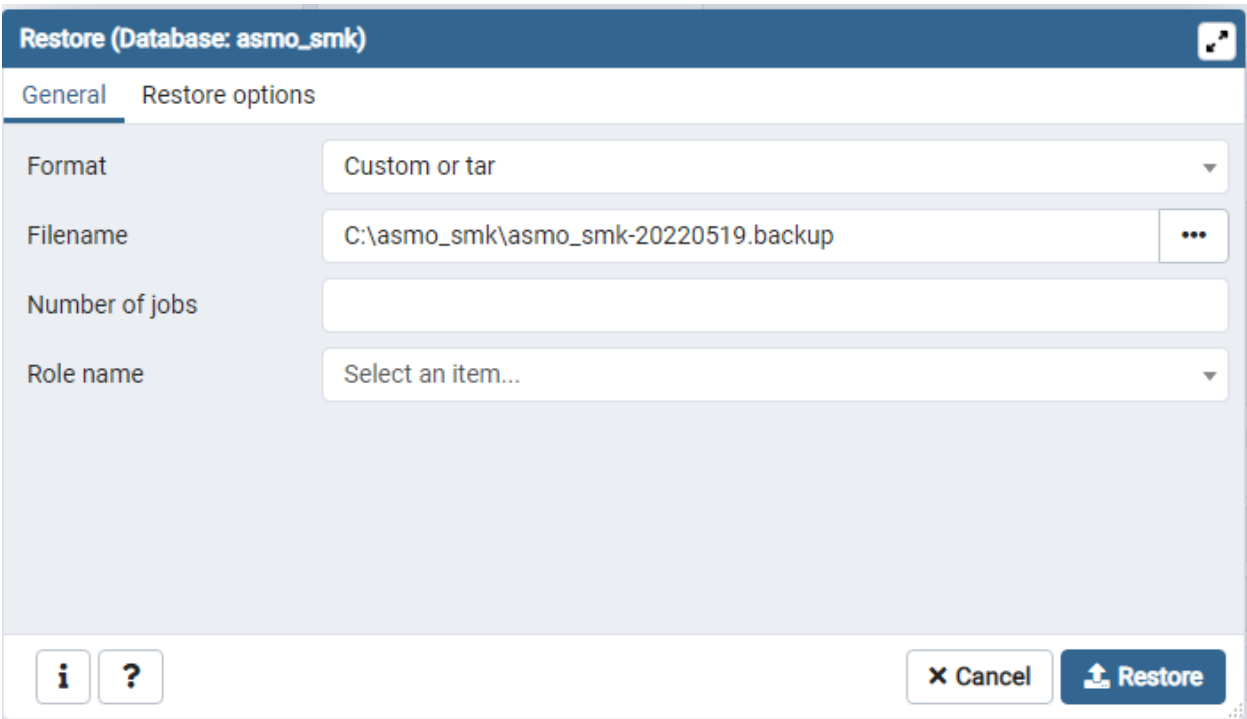

*Рис. 2-20 Параметры восстановления и выбор backup файла*

## **3. Установка ПК «АСМО-СМК»**

<span id="page-15-0"></span>Производится установка программного средства «АСМО-СМК» в ОС **Windows** 

Запустите файл **asmo-smk-xxx.msi**, в диалоговом окне мастера установки последовательно выполните действия, аналогичные действиям при установке серверной части.

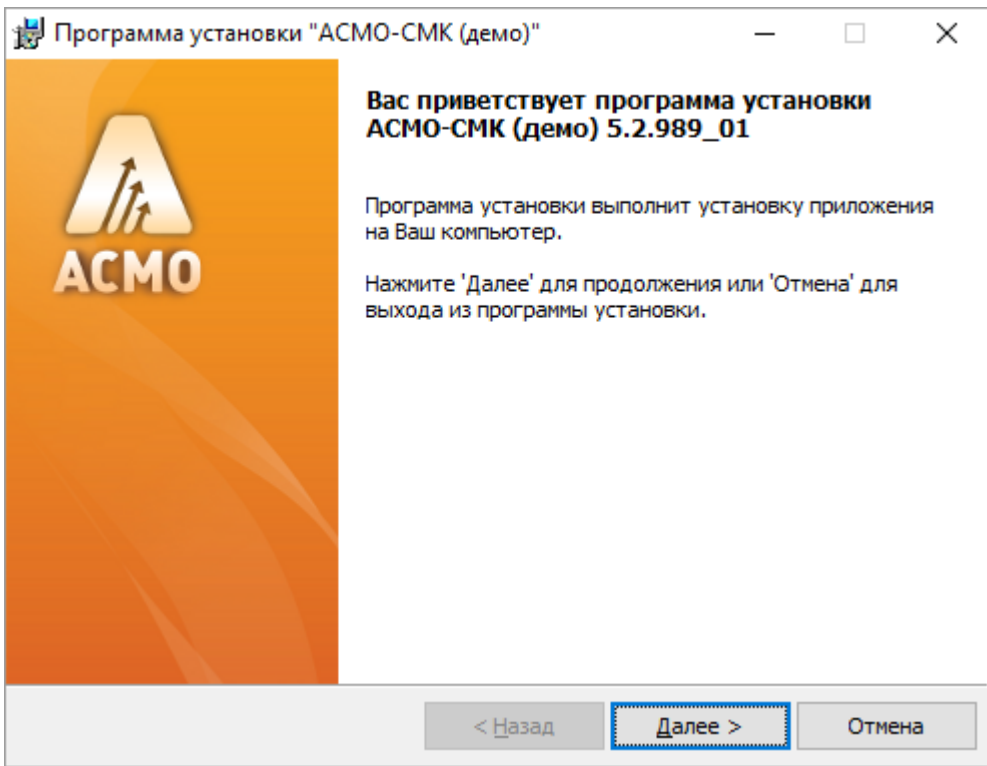

*Рис. 3-1 Мастер установки (шаг 1)*

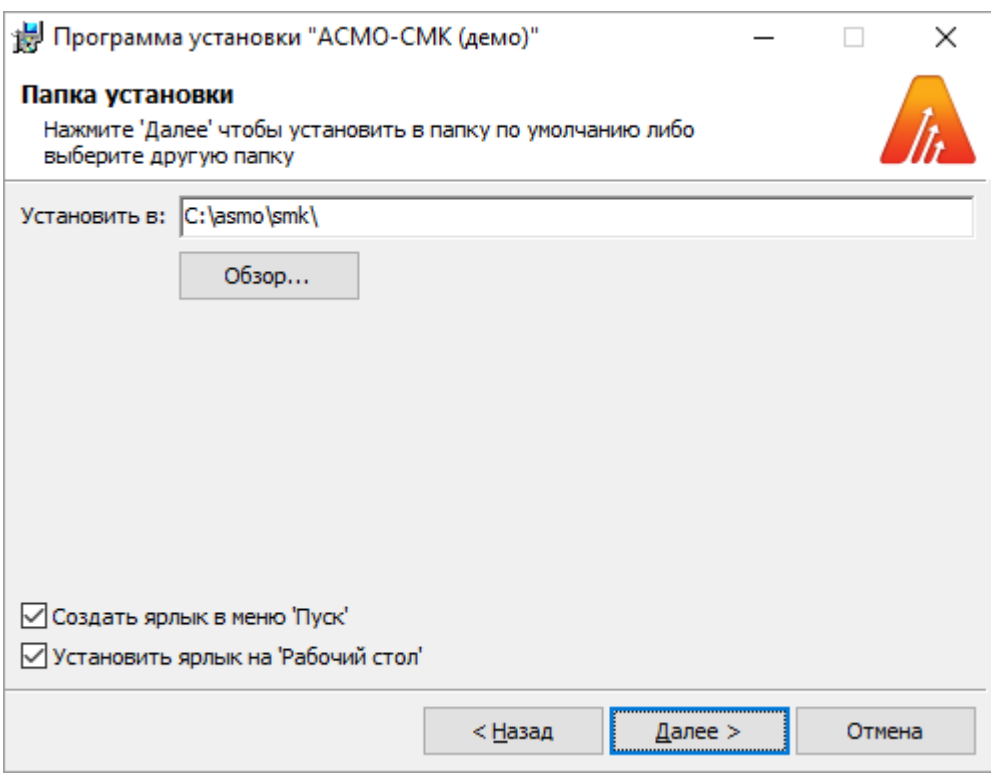

*Рис. 3-2 Мастер установки (шаг 2)*

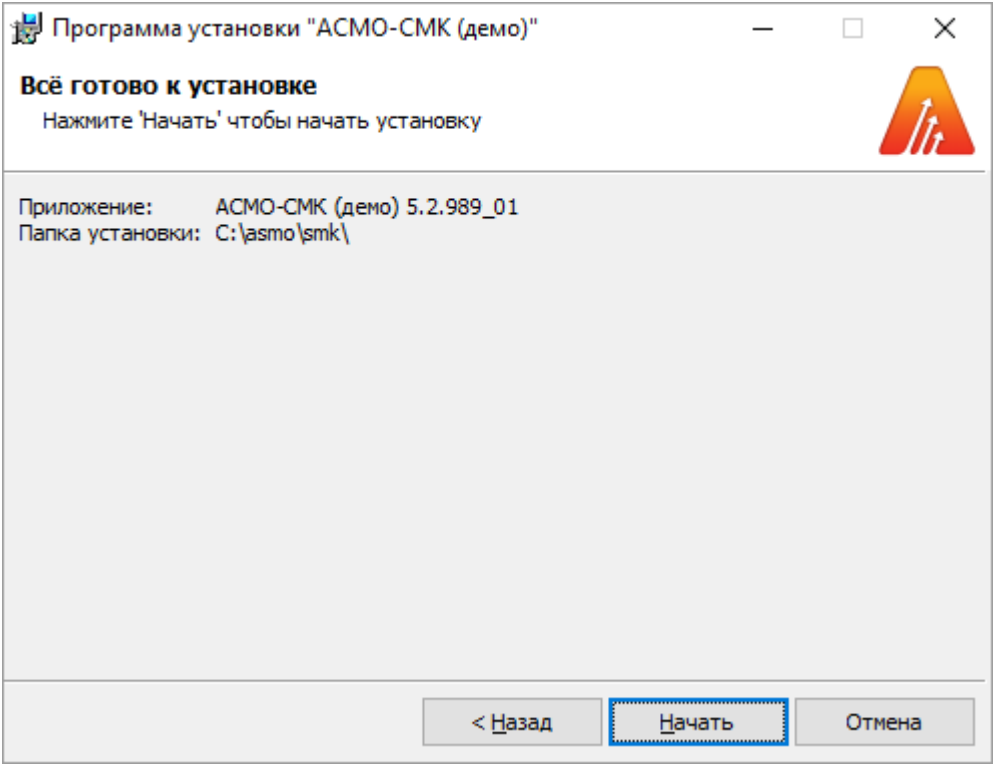

#### *Рис. 3-3 Мастер установки (шаг 3)*

После нажатия кнопки **«Начать»** начнется установка программного средства «АСМО-СМК».

## <span id="page-17-0"></span>**4. Запуск ПК «АСМО-СМК»**

Запустите созданный на рабочем столе ярлык АСМО-СМК (демо)

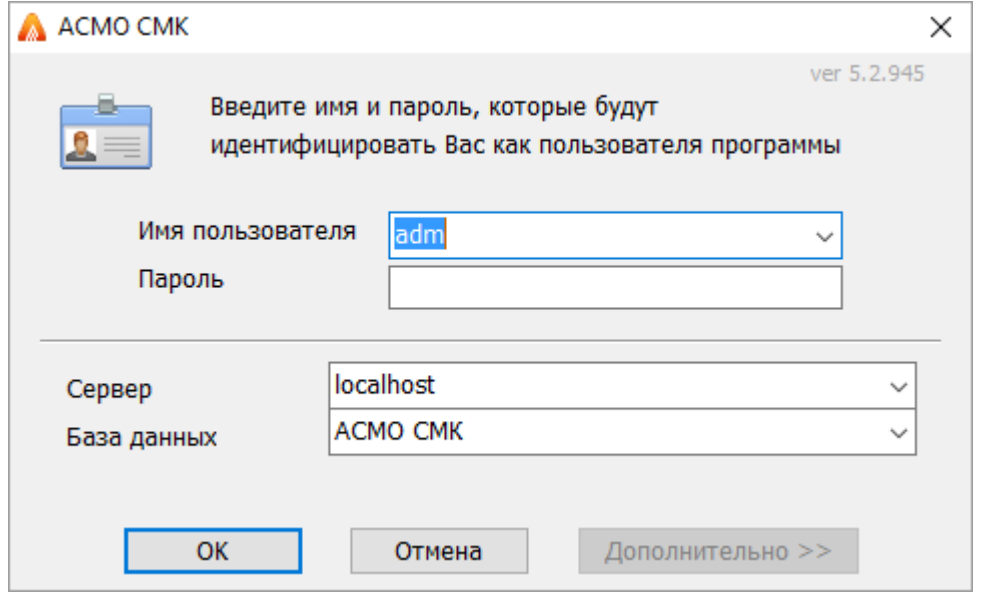

*Рис. 5-1 Запуск клиента пользователем*

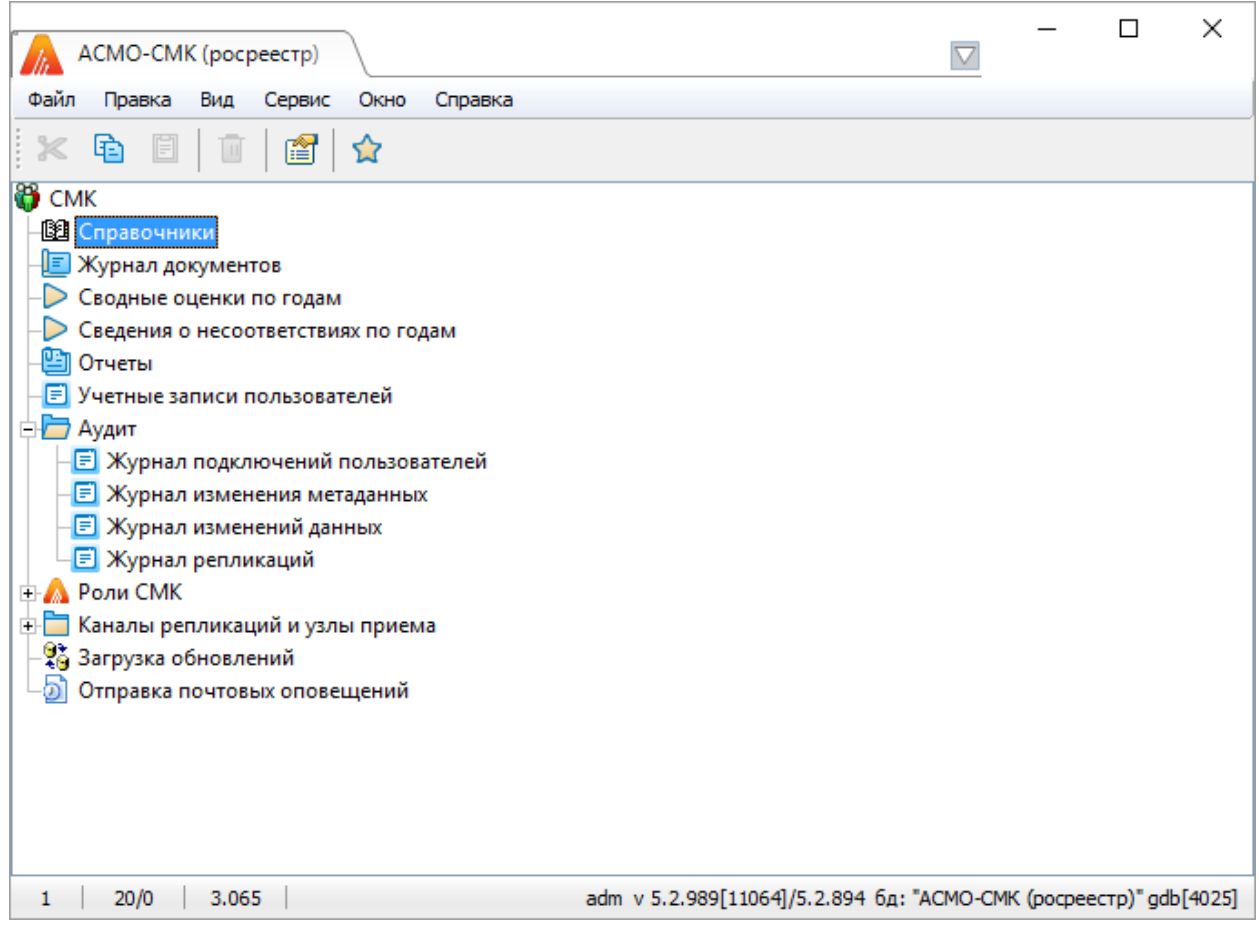

*Рис. 5-2 Окно запущенного клиента пользователем*